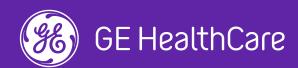

# Online Quotation

GE HealthCare"How-To Guide"

services.gehealthcare.com.au

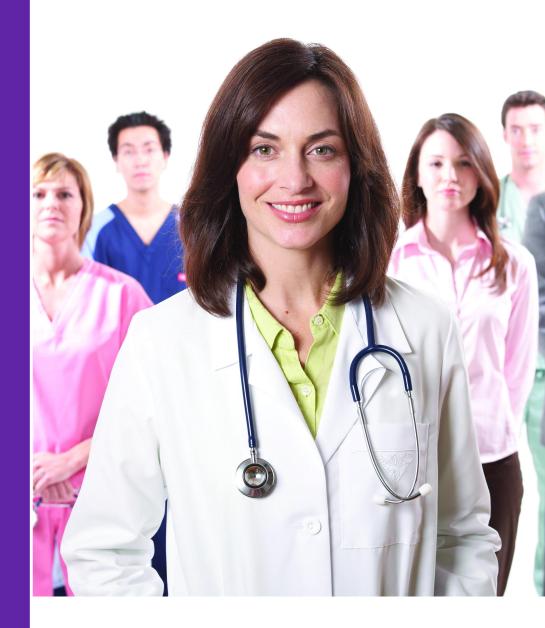

**AUSTRALIA & NEW ZEALAND** 

# **Contents**

| Introduction – Why this document?                                                 | 3  |
|-----------------------------------------------------------------------------------|----|
| Steps and screenshots - Online Quote Generation                                   |    |
| 1. Login to the portal using the username and password                            | 4  |
| 2. Enter the part number in the global search tool on the top right of the screen | 4  |
| 3. Click on "Add to cart" below the part number                                   | 5  |
| 4. Click on "View Cart"                                                           | 6  |
| 5. Click on "Generate Quote"                                                      | 7  |
| 6. Verify the shopping details in the ensuing screen and Click on "Continue"      | 8  |
| 7. Tick the "T&C" check box                                                       | 9  |
| 8. Click on "Proceed to Download"                                                 | 9  |
| 9. Quote confirmation, Clicking on "Download Quote"                               | 10 |

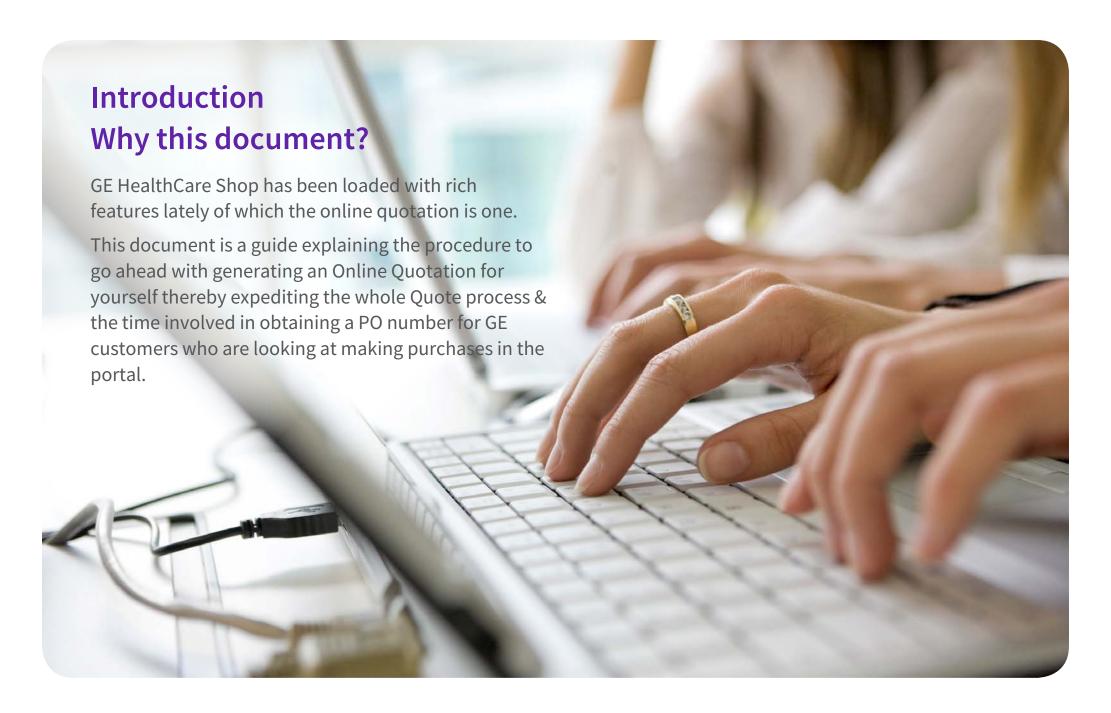

# **Online Quote Generation**

Login to the portal using the username and password

2 • Enter the part number in the global search tool on the top right of the screen.

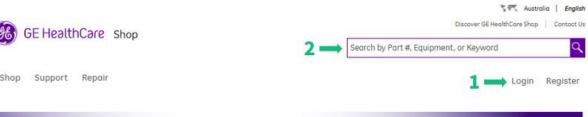

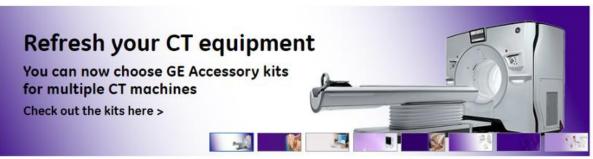

Shop Now •

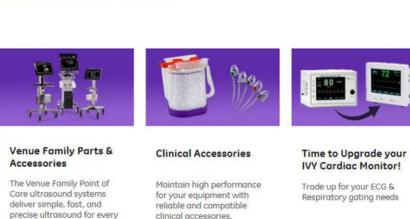

Shop Now +

moment.

Shop Now +

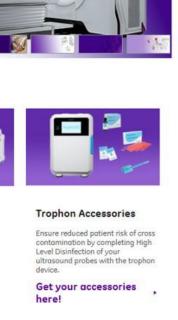

### **Online Quote Generation**

3. Click on "Add to cart" below the part number.

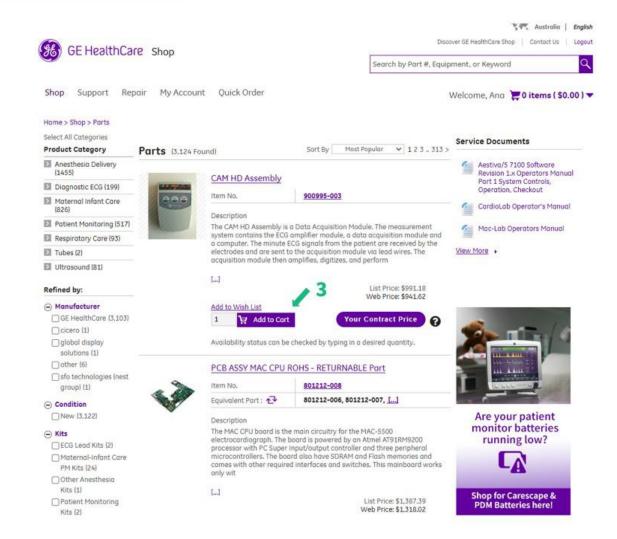

#### **Online Quote Generation**

4 Click on "View Cart".

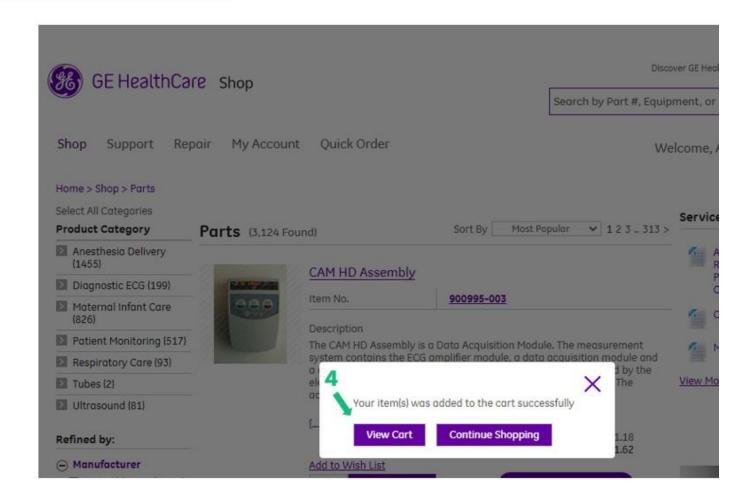

# **Online Quote Generation**

**5.** Click on "Generate Quote".

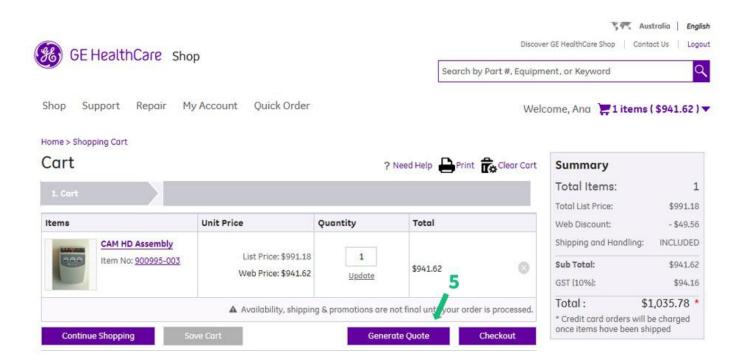

# **Online Quote Generation**

6. Verify the shopping details in the ensuing screen and Click on "Continue".

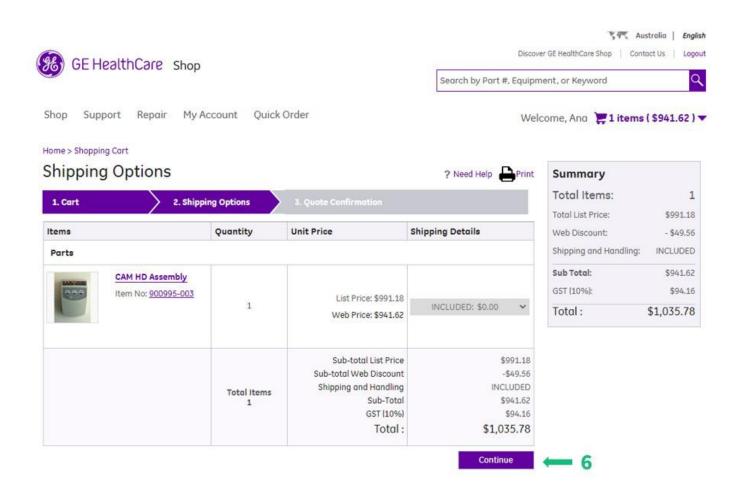

### **Online Quote Generation**

Tick the "T&C" check box

8 • Click on "Proceed to Download" GE QUOTE for the selected part(s) gets generated

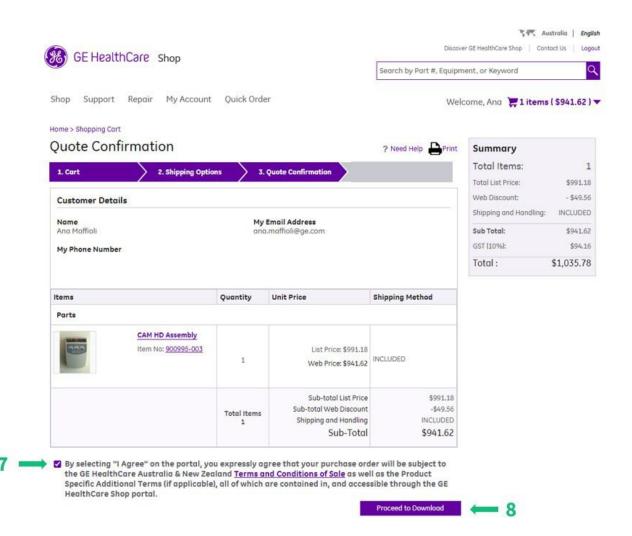

# **Online Quote Generation**

Quote confimation screen, Click on "Download Quote" downloads the generated quote on to your PC that can then be printed / forwarded to the respective departments for obtaining a Purchase Order.

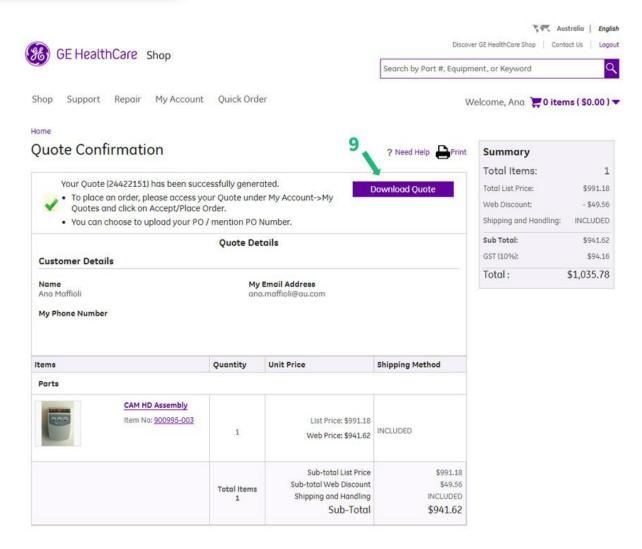